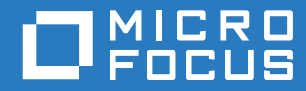

# ZENworks Mobile Workspace

# iOS Installation Guide

**May 2017**

## **Legal Notice**

For information about legal notices, trademarks, disclaimers, warranties, export and other use restrictions, U.S. Government rights, patent policy, and FIPS compliance, see [https://www.novell.com/company/legal/.](https://www.novell.com/company/legal/)

**Copyright © 2017 Micro Focus Software Inc. All Rights Reserved.**

## **TABLE OF CONTENTS**

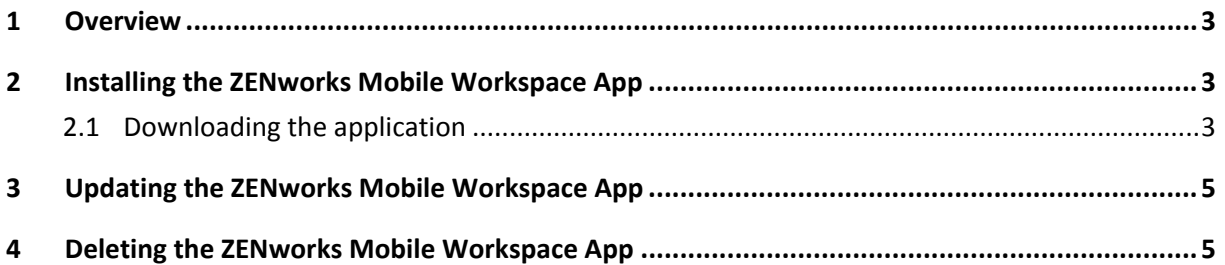

#### <span id="page-3-0"></span>**1 OVERVIEW**

Aim of this document is to provide information on how to install, update and delete the ZENworks Mobile Workspsace iOS application.

#### <span id="page-3-1"></span>**2 INSTALLING THE ZENWORKS MOBILE WORKSPACE APP**

#### <span id="page-3-2"></span>**2.1 Downloading the application**

1. Navigate to the web address provided by your IT administrator. The login page is displayed.

Note: The web address will be in the following format:

https://<*product\_name*>.<yourdomain>.com/<*product\_name*>/install

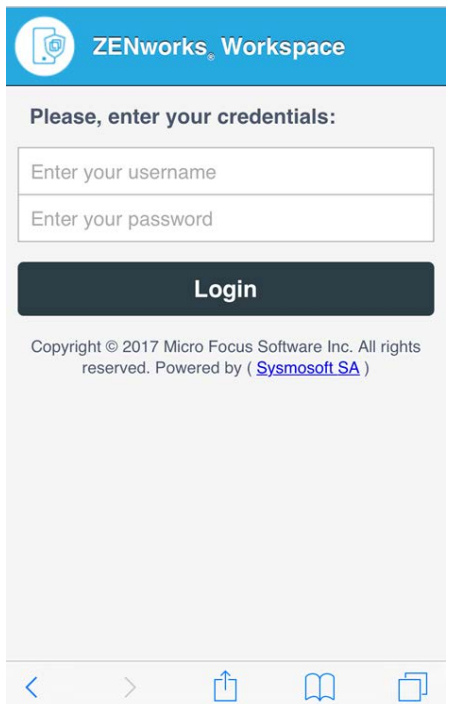

2. In the Login page, enter your credentials (user has to be in the group that can use some workspace, assigned in the previous step) and click Login. The Install option is displayed depending on your mobile platform (Android or iOS).

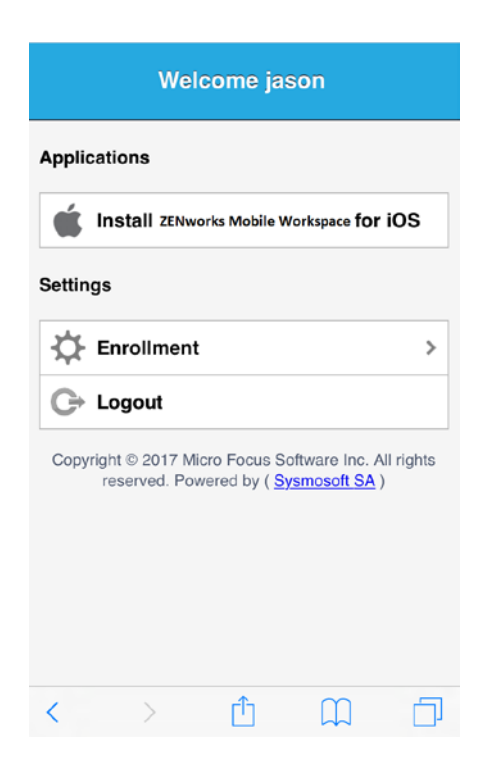

Note: If you are redirected to the same page, ensure that cookies are accepted.

- 3. Press Install. A confirmation message is displayed.
- 4. If the host name in the message is correct, press Install, else press Cancel and report it to your IT administrator. The app is installed and the app icon is displayed on the screen.

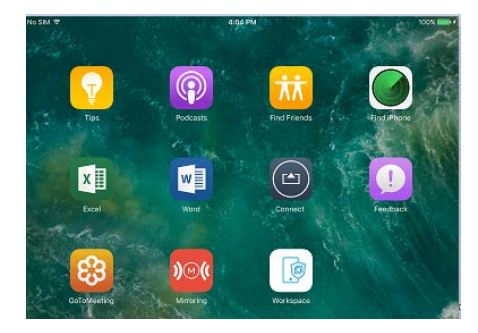

5. Touch the icon to access the app.

**1**

#### <span id="page-5-0"></span>**3 UPDATING THE ZENWORKS MOBILE WORKSPACE APP**

1. Tap the app icon on your iPhone home screen. The login screen is displayed.

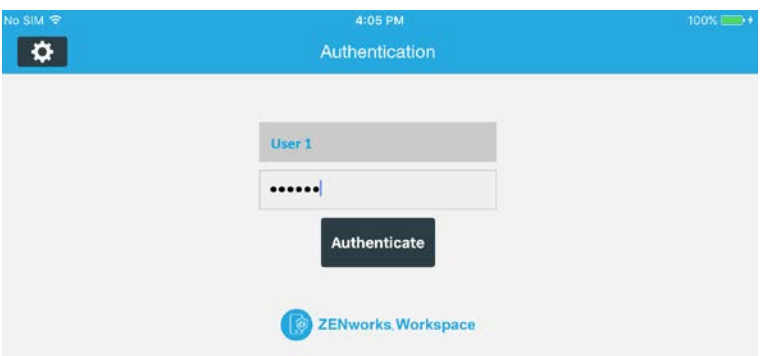

- 2. Log into the app using your credentials. If an update is available for the app, the Update screen is displayed.
- 3. Tap the screen. A message is displayed asking you to confirm that you want to update the app.
- 4. Confirm that you want to install the update by tapping Install.

#### **4 DISENROLL**

If for any reason you are unable to enroll and login anymore even after getting support from the IT admin, disenrollment could be used as the last resort.

On the iOS, perform the following steps:

- 1. Open SENSE.
- 2. Select the wheel on the upper-left corner.
- 3. Select "Disenroll device". You will be requested to start the enrollment process.

#### <span id="page-5-1"></span>**5 DELETING THE ZENWORKS MOBILE WORKSPACE APP**

- 1. Deleting ZENworks Mobile Workspace is as easy as deleting any other iOS app.
- 2. Press and hold the ZENworks Mobile Workspace app icon until the X mark is displayed on the icon.
- 3. Press the X mark on the screen.
- 4. Confirm that you want to delete the app by pressing the Delete option.